## **BENEFICIARY OUT REACH APP**

## **అప్ లాగిన్ అవ్వడం:**

a) Secretariat Employee యొక్క ఆధార్ సెంబర్ Authentication ద్వారా Beneficiary OutReach App Login అవ్ాాలి.

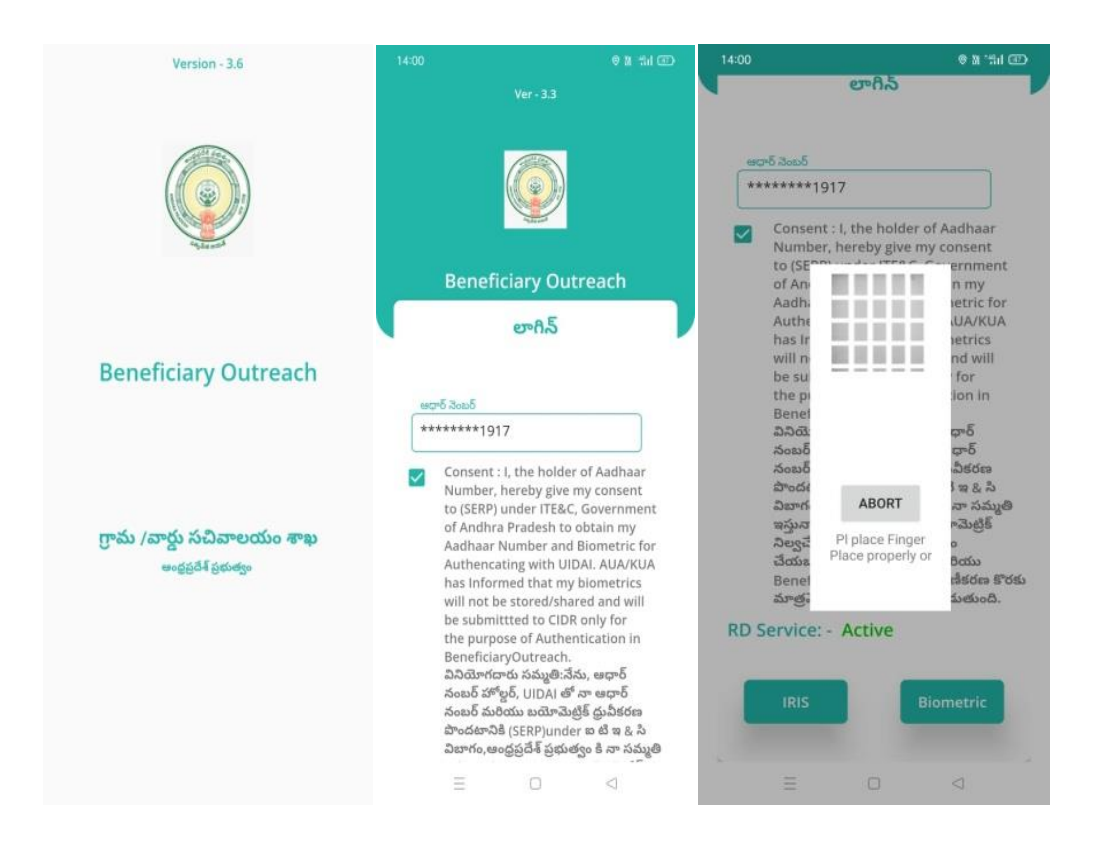

b) Secretariat Employee Beneficiary OutReach App లాగిన్ అయిన తరువ్ాత

మీకు ఈ క్రింది విధంగా స్క్రీన్ కనిపిస్తుంది.

## **Special Assistance to Flood Affected People:**

## **Home Screen:**

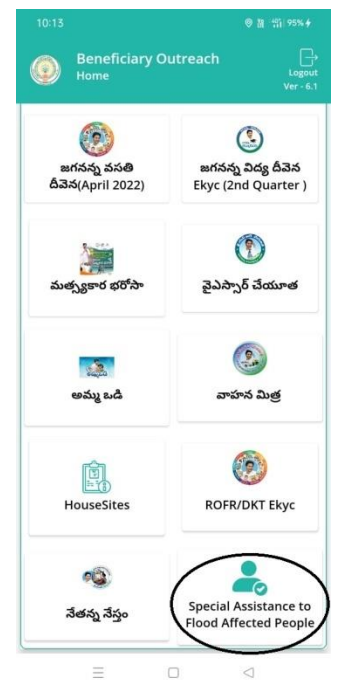

**a)** Home Screen లో **Special Assistance to Flood Affected People** మీద క్లిక్ చేస్తే మీకు మీకు ఈ క్రింది విధంగా స్క్రీన్ కనిపిస్తుంది.

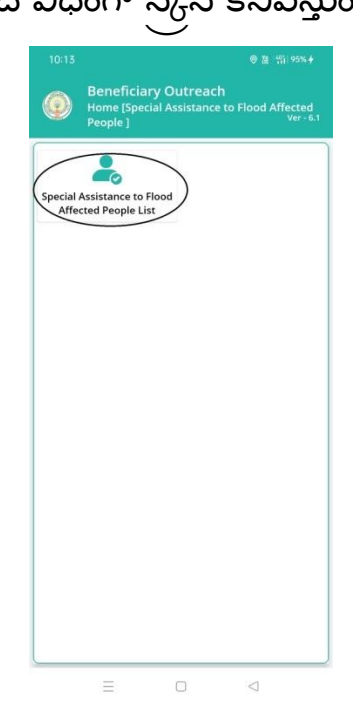

**b)** Special Assistance to Flood Affected People Home Screen లో Special Assistance to Flood Affected People List మీద click చేస్తే మీకు ఈ క్రింది విధంగా స్క్రీన్ కనిపిస్తుంది.

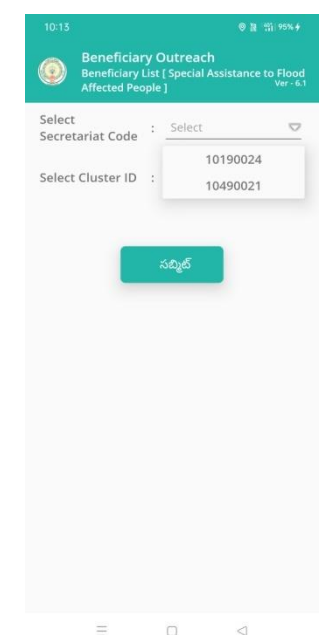

**c)** మీరు మీ యొక్క secretariat code మరియు cluster ID ని స్కెలెక్్ చేస్క్ుెంటే List వస్తుంది.

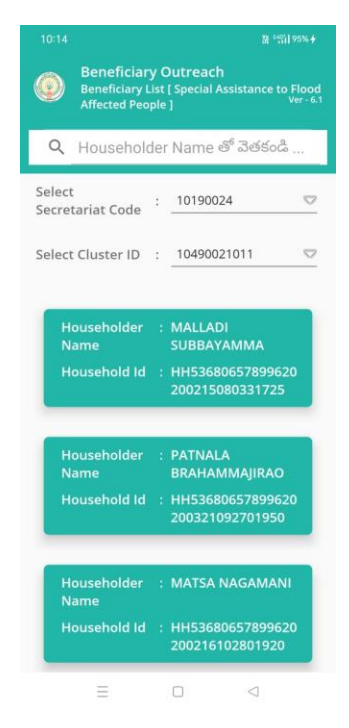

- **d)** list లో మీక్ు Householder Name, Householder Id లు ఉెంటాయి.
- **e)** మీరు List ని click చేస్కిన తరువ్ాత మీక్ు Beneficiary Details [Special Assistance to Flood Affected People] స్కీన్ కనిపిస్తుంది.

**Beneficiary Details [Special Assistance to Flood Affected People]**

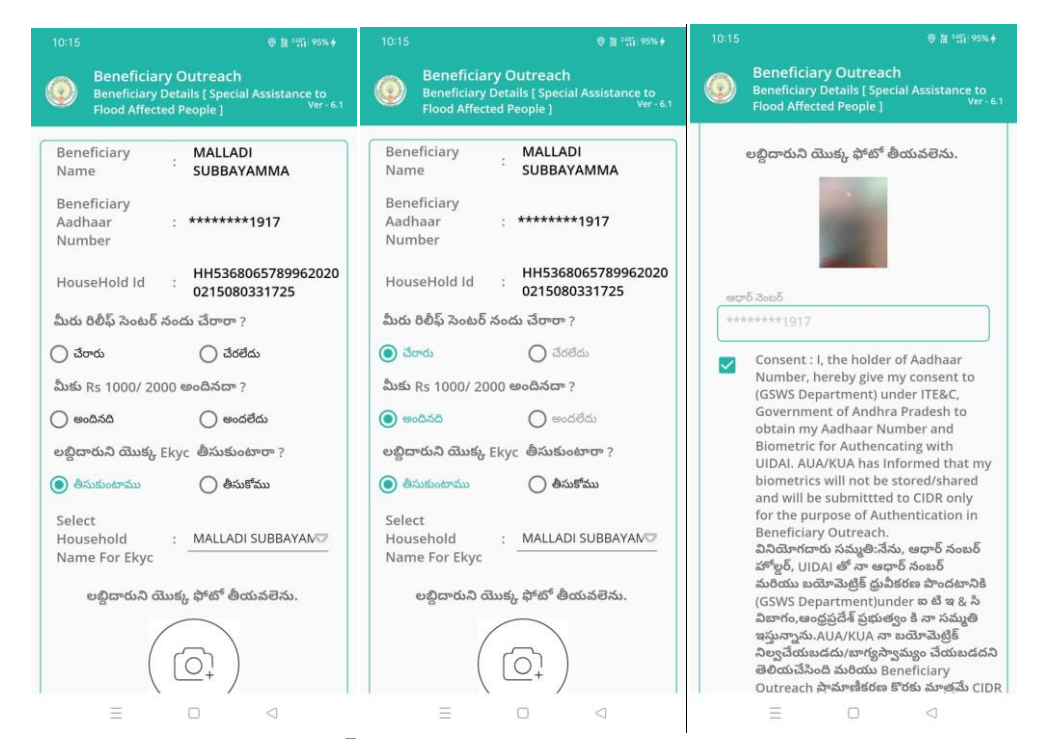

- f) Beneficiary Details [Special Assistance to Flood Affected People] స్కీన్ లో Beneficiary Name, Beneficiary Aadhaar Number, HouseHold Id లు ఉెంటాయి.
- g) మీరు రిలీఫ్ సెంటర్ నందు చేరారా?, మీరు RS 1000/2000 అందినదా?,

లబ్ధిధారుని యొక్క Ekyc తీసుకుంటారా? అన్నే ప్రశ్నలకి ఆప్షన్ select చేస్కోవ్ాలి.

h) లబ్ధిధారుని యొక్క Ekyc తీసుకుంటారా? అన్నే ప్రశ్నలకి తీసుకుంటాము అన్నే optionselect చేసుకుంటే Authentication చేయవలసి వస్తుంది.

i) select Household Name For Ekyc లో ఒక్క Household Name ని select చేస్కొని లబ్దిధారుని యొక్క ఫో టో తీయవలెన్.

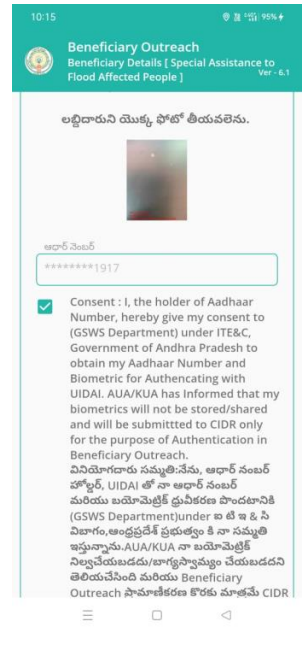

j) లబ్దిధారుని యొక్క photo తీసిన తర్వాత Applicant Ekyc చేయాలి.

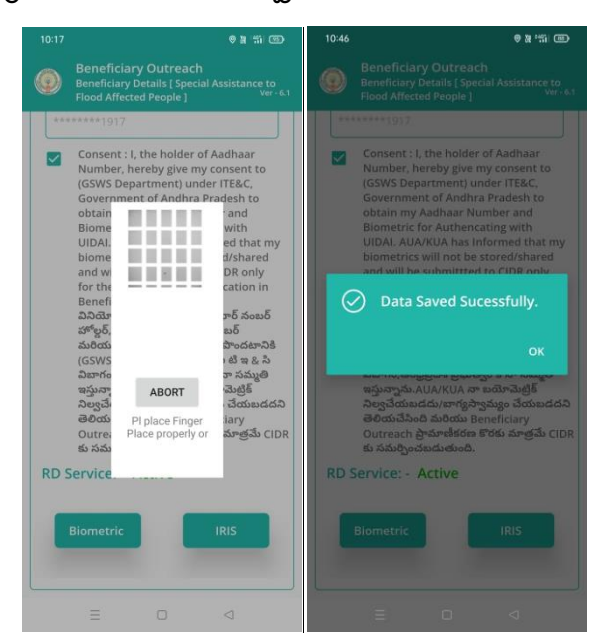

k) Applicant Ekyc చేసినతర్వాత Data Saved Successfully అని వస్తుంది.

- l) మీరు లబ్దిధారుని యొక్క Ekyc తీసుకుంటారా? అన్నే ప్రశ్నలకి తీసుకోము అన్నే optionselect చేసుకుంటే .
- m) select Household Name For Ekyc లో ఒక్క Household Name ని select చేసుకొని లబ్దిధారుని యొక్క ఫోటో తీసుకుని submit click చేసినతర్వాత Data Saved Successfully అని వస్తుంది.

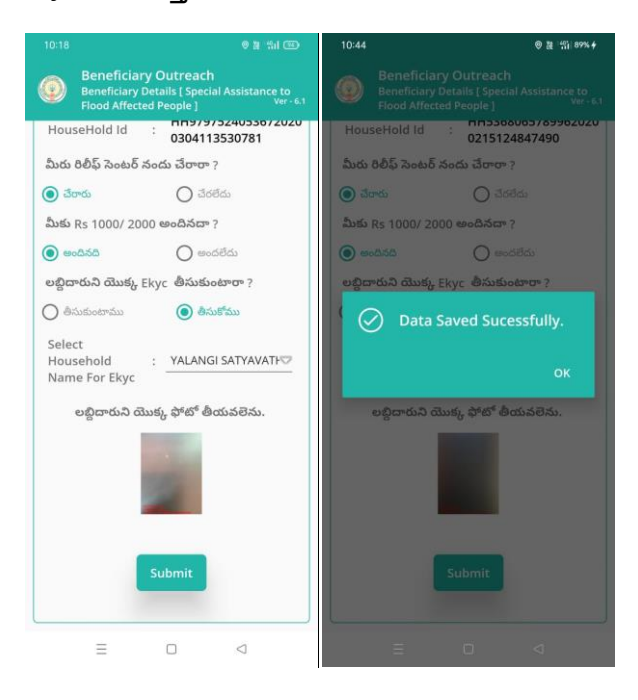